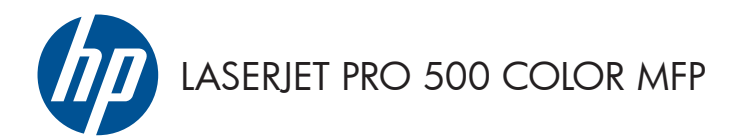

# Συνοπτικές οδηγίες χρήσης

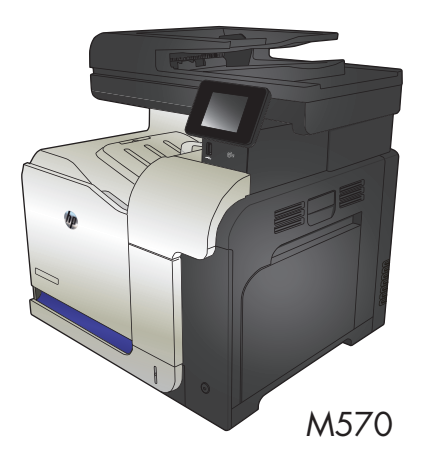

# **Χρησιμοποιήστε τη λειτουργία εκτύπωσης από USB**

**1.** Τοποθετήστε τη μονάδα flash USB στη θύρα USB στην πρόσοψη του προϊόντος.

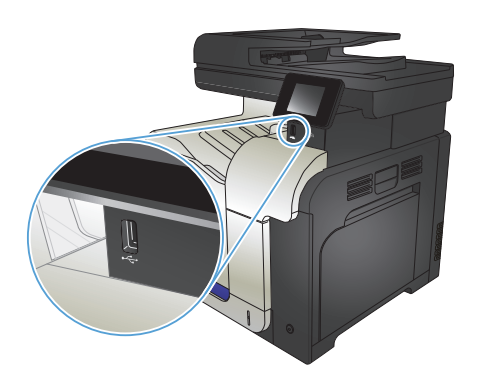

- **2.** Ανοίγει το μενού Μονάδα Flash USB. Για να περιηγηθείτε στις επιλογές, πατήστε τα κουμπιά βέλους.
	- Εκτύπωση εγγράφων
	- Προβολή και εκτύπωση φωτογραφιών
	- Σάρωση σε μονάδα USB
- **3.** Για να εκτυπώσετε ένα έγγραφο, αγγίξτε την οθόνη Εκτύπωση εγγράφων και, στη συνέχεια, πατήστε το όνομα του φακέλου στον οποίο έχει αποθηκευτεί το έγγραφο, στη μονάδα USB. Όταν ανοίξει η οθόνη σύνοψης, αγγίξτε τη για να προσαρμόσετε τις ρυθμίσεις. Για να εκτυπώσετε το έγγραφο, πατήστε το κουμπί Εκτύπωση.
- **4.** Για να εκτυπώσετε φωτογραφίες, αγγίξτε την οθόνη Προβολή και εκτύπωση φωτογραφιών. Στη συνέχεια, αγγίξτε την εικόνα προεπισκόπησης για να επιλέξετε κάθε φωτογραφία που θέλετε να εκτυπώσετε. Πατήστε το κουμπί Ολοκληρώθηκε. Όταν ανοίξει η οθόνη σύνοψης, αγγίξτε τη για να προσαρμόσετε τις ρυθμίσεις. Για να εκτυπώσετε τις φωτογραφίες, πατήστε το κουμπί Εκτύπωση.
- **5.** Πάρτε την εκτυπωμένη εργασία από το δίσκο εξόδου και αφαιρέστε τη μονάδα flash USB.

# **Συρραφή μιας εργασίας αντιγραφής**

**1.** Τοποθετήστε το έγγραφο πάνω στη γυάλινη επιφάνεια του σαρωτή ή στον τροφοδότη εγγράφων.

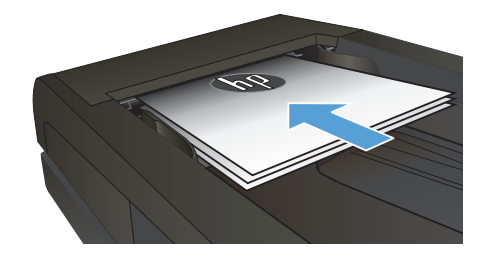

- **2.** Στην αρχική οθόνη του πίνακα ελέγχου της συσκευής, πατήστε το κουμπί Αντιγραφή.
- **3.** Πατήστε το κουμπί Ρυθμίσεις και, στη συνέχεια, περιηγηθείτε και πατήστε το κουμπί Ταξινόμηση. Για να περιηγηθείτε στις επιλογές, πατήστε τα κουμπιά βέλους. Στη συνέχεια, για να ενεργοποιήσετε μια επιλογή, πατήστε τη.
- **4.** Για να ξεκινήσει η αντιγραφή, πατήστε το κουμπί Ασπρόμαυρη ή Έγχρωμη.

# **Αντιγραφή και των δύο όψεων (διπλής όψης)**

#### **Αυτόματη αντιγραφή και στις δύο όψεις**

**1.** Τοποθετήστε τα πρωτότυπα έγγραφα στον τροφοδότη εγγράφων με την πρώτη σελίδα προς τα επάνω και με την κορυφή της σελίδας εμπρός.

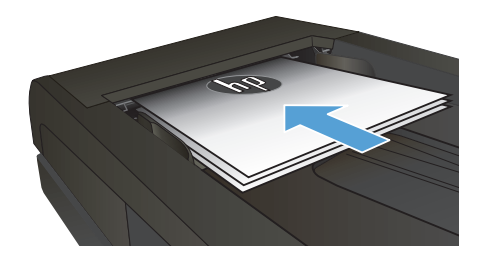

**2.** Προσαρμόστε τους οδηγούς χαρτιού στο μέγεθος του εγγράφου.

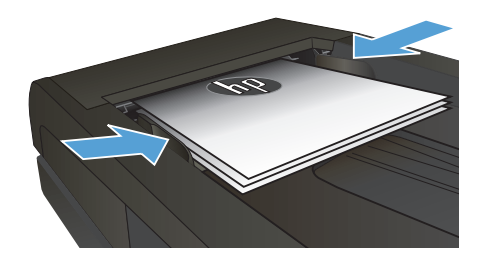

- **3.** Στην αρχική οθόνη του πίνακα ελέγχου της συσκευής, πατήστε το κουμπί Αντιγραφή.
- **4.** Πατήστε το κουμπί Ρυθμίσεις.
- **5.** Κάντε κύλιση και πατήστε το κουμπί Δύο όψεων.
- **6.** Για να περιηγηθείτε στις επιλογές, πατήστε τα κουμπιά βέλους. Στη συνέχεια, για να ενεργοποιήσετε μια επιλογή, πατήστε τη.
- **7.** Για να ξεκινήσει η αντιγραφή, πατήστε το κουμπί Ασπρόμαυρη ή Έγχρωμη.

#### **Μη αυτόματη αντιγραφή διπλής όψης**

**1.** Τοποθετήστε το έγγραφο με την όψη προς τα κάτω στη γυάλινη επιφάνεια του σαρωτή, με την επάνω αριστερή γωνία της σελίδας στην επάνω αριστερή γωνία της γυάλινης επιφάνειας. Κλείστε το σαρωτή.

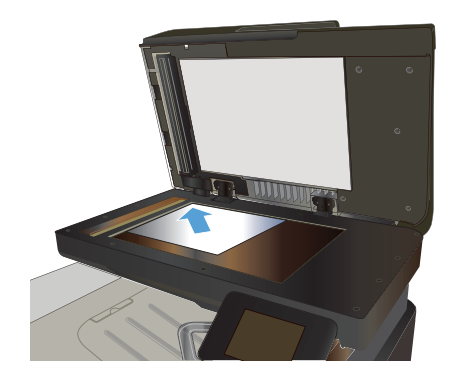

- **2.** Στην αρχική οθόνη του πίνακα ελέγχου της συσκευής, πατήστε το κουμπί Αντιγραφή.
- **3.** Πατήστε το κουμπί Ρυθμίσεις.
- **4.** Κάντε κύλιση και πατήστε το κουμπί Δύο όψεων.
- **5.** Για να περιηγηθείτε στις επιλογές, πατήστε τα κουμπιά βέλους. Στη συνέχεια, για να ενεργοποιήσετε μια επιλογή, πατήστε τη.
- **6.** Για να ξεκινήσει η αντιγραφή, πατήστε το κουμπί Ασπρόμαυρη ή Έγχρωμη.
- **7.** Το προϊόν σάς ζητά να τοποθετήσετε το επόμενο πρωτότυπο έγγραφο. Τοποθετήστε το στη γυάλινη επιφάνεια και, στη συνέχεια, πατήστε το κουμπί OK.
- **8.** Επαναλάβετε αυτήν τη διαδικασία μέχρι να σαρώσετε και την τελευταία σελίδα. Πατήστε το κουμπί Ολοκληρώθηκε για να ολοκληρωθεί η εκτύπωση των αντιγράφων.

# **Σμίκρυνση ή μεγέθυνση αντιγράφων**

**1.** Τοποθετήστε το έγγραφο πάνω στη γυάλινη επιφάνεια του σαρωτή ή στον τροφοδότη εγγράφων.

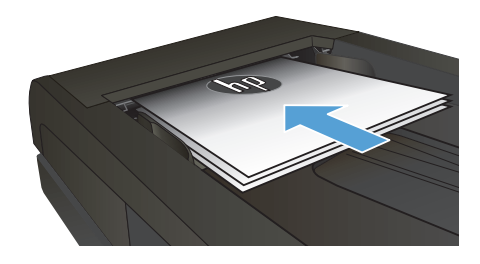

- **2.** Στην αρχική οθόνη του πίνακα ελέγχου της συσκευής, πατήστε το κουμπί Αντιγραφή.
- **3.** Πατήστε το κουμπί Ρυθμίσεις και, στη συνέχεια, πατήστε το κουμπί Σμίκρυνση/ Μεγέθυνση. Για να περιηγηθείτε στις επιλογές, πατήστε τα κουμπιά βέλους. Στη συνέχεια, για να ενεργοποιήσετε μια επιλογή, πατήστε τη.
- **4.** Για να ξεκινήσει η αντιγραφή, πατήστε το κουμπί Ασπρόμαυρη ή Έγχρωμη.

#### **Βελτιστοποίηση ποιότητας αντιγραφής**

Διατίθενται οι ακόλουθες ρυθμίσεις ποιότητας αντιγράφων:

- Αυτόματη επιλογή: Χρησιμοποιήστε τη ρύθμιση αυτή όταν δεν σας απασχολεί η ποιότητα αντιγραφής. Αυτή είναι η προεπιλεγμένη ρύθμιση.
- Μικτή: Χρησιμοποιήστε τη ρύθμιση αυτή για έγγραφα που περιέχουν κείμενο και γραφικά.
- Κείμενο: Επιλέξτε τη ρύθμιση αυτή για έγγραφα που περιέχουν κυρίως κείμενο.
- Εικόνα: Επιλέξτε τη ρύθμιση αυτή για έγγραφα που περιέχουν κυρίως γραφικά.
- **1.** Τοποθετήστε το έγγραφο πάνω στη γυάλινη επιφάνεια του σαρωτή ή στον τροφοδότη εγγράφων.

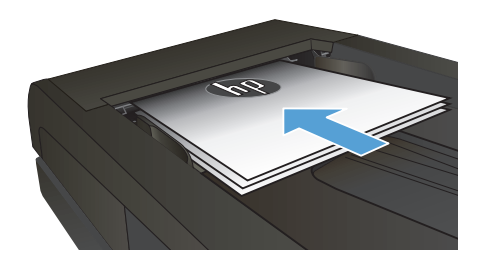

- **2.** Στην αρχική οθόνη, πατήστε το κουμπί Αντιγραφή.
- **3.** Πατήστε το κουμπί Ρυθμίσεις και, στη συνέχεια, περιηγηθείτε και πατήστε το κουμπί Βελτιστοποίηση. Για να περιηγηθείτε στις επιλογές, πατήστε τα κουμπιά βέλους. Στη συνέχεια, για να ενεργοποιήσετε μια επιλογή, πατήστε τη.
- **4.** Για να ξεκινήσει η αντιγραφή, πατήστε το κουμπί Ασπρόμαυρη ή Έγχρωμη.

# **Ρύθμιση μεγέθους και τύπου χαρτιού για αντιγραφή σε ειδικό χαρτί**

- **1.** Στην αρχική οθόνη, πατήστε το κουμπί Αντιγραφή.
- **2.** Πατήστε το κουμπί Ρυθμίσεις και, στη συνέχεια, περιηγηθείτε και πατήστε το κουμπί Χαρτί.
- **3.** Στη λίστα με τα μεγέθη χαρτιού, πατήστε το όνομα του μεγέθους χαρτιού που βρίσκεται στο δίσκο 1.

**ΣΗΜΕΙΩΣΗ** Το προϊόν υποστηρίζει αυτά τα μεγέθη για την αντιγραφή: Letter, Legal και A4.

- **4.** Στη λίστα με τους τύπους χαρτιού, πατήστε το όνομα του τύπου χαρτιού που βρίσκεται στο δίσκο 1.
- **5.** Για να ξεκινήσει η αντιγραφή, πατήστε το κουμπί Ασπρόμαυρη ή Έγχρωμη.

#### **Σάρωση σε μονάδα flash USB**

- **1.** Τοποθετήστε το έγγραφο πάνω στη γυάλινη επιφάνεια του σαρωτή ή στον τροφοδότη εγγράφων.
- **2.** Τοποθετήστε μια μονάδα flash USB στη θύρα που βρίσκεται στην πρόσοψη του προϊόντος.
- **3.** Στην αρχική οθόνη του πίνακα ελέγχου της συσκευής, πατήστε το κουμπί Σάρωση.
- **4.** Αγγίξτε την οθόνη Σάρωση σε μονάδα USB.
- **5.** Για να ξεκινήσει η σάρωση και να αποθηκεύσετε το αρχείο, πατήστε το κουμπί Σάρωση. Το προϊόν δημιουργεί ένα φάκελο με το όνομα **HPSCANS** στη μονάδα USB και αποθηκεύει το αρχείο σε μορφή .PDF ή .JPG, δημιουργώντας αυτόματα όνομα αρχείου.

**ΣΗΜΕΙΩΣΗ** Όταν ανοίξει η οθόνη σύνοψης, αγγίξτε τη για να προσαρμόσετε τις ρυθμίσεις.

Μπορείτε επίσης να αλλάξετε το όνομα φακέλου.

#### **Σάρωση σε φάκελο δικτύου**

Χρησιμοποιήστε τον πίνακα ελέγχου του προϊόντος για να σαρώσετε ένα έγγραφο και να το αποθηκεύσετε σε ένα φάκελο του δικτύου.

**ΣΗΜΕΙΩΣΗ** Για να χρησιμοποιήσετε αυτήν τη λειτουργία, το προϊόν πρέπει να είναι συνδεδεμένο σε δίκτυο και η λειτουργία σάρωσης πρέπει να έχει ρυθμιστεί με τη χρήση του Ενσωματωμένου διακομιστή Web της HP.

- **1.** Τοποθετήστε το έγγραφο πάνω στη γυάλινη επιφάνεια του σαρωτή ή στον τροφοδότη εγγράφων.
- **2.** Στην αρχική οθόνη του πίνακα ελέγχου της συσκευής, πατήστε το κουμπί Σάρωση.
- **3.** Πατήστε το στοιχείο Σάρωση σε φάκελο δικτύου.
- **4.** Στη λίστα με τους φακέλους δικτύου, επιλέξτε το φάκελο στον οποίο θέλετε να αποθηκεύσετε το έγγραφο.
- **5.** Στην οθόνη του πίνακα ελέγχου εμφανίζονται οι ρυθμίσεις σάρωσης.
	- Εάν θέλετε να αλλάξετε κάποιες ρυθμίσεις, πατήστε το κουμπί Ρυθμίσεις και, στη συνέχεια, αλλάξτε τις ρυθμίσεις.
	- Εάν οι ρυθμίσεις είναι σωστές, μεταβείτε στο επόμενο βήμα.
- **6.** Πατήστε το κουμπί Σάρωση για να ξεκινήσετε την εργασία σάρωσης.

#### **Σάρωση σε email**

Χρησιμοποιήστε τον πίνακα ελέγχου του προϊόντος για να σαρώσετε ένα αρχείο απευθείας σε μια διεύθυνση email. Το σαρωμένο αρχείο αποστέλλεται στη διεύθυνση ως συνημμένο μηνύματος email.

**ΣΗΜΕΙΩΣΗ** Για να χρησιμοποιήσετε αυτήν τη λειτουργία, το προϊόν πρέπει να είναι συνδεδεμένο σε δίκτυο και η λειτουργία σάρωσης πρέπει να έχει ρυθμιστεί με τη χρήση του Ενσωματωμένου διακομιστή Web της HP.

- **1.** Τοποθετήστε το έγγραφο πάνω στη γυάλινη επιφάνεια του σαρωτή ή στον τροφοδότη εγγράφων.
- **2.** Στην αρχική οθόνη του πίνακα ελέγχου της συσκευής, πατήστε το κουμπί Σάρωση.
- **3.** Πατήστε το στοιχείο Σάρωση σε email.
- **4.** Πατήστε το στοιχείο Αποστολή μηνύματος ηλεκτρονικού ταχυδρομείου.
- **5.** Επιλέξτε τη διεύθυνση Από που θέλετε να χρησιμοποιήσετε. Αυτή είναι επίσης γνωστή ως "προφίλ εξερχόμενων email".

Ρ<sup>199</sup>γο ΣΗΜΕΙΩΣΗ Εάν έχει ρυθμιστεί η λειτουργία PIN, εισαγάγετε το PIN και πατήστε το κουμπί OK.<br>ΓΑ Οστόσο, δεν αποιτείται <sup>DIM</sup> με το Ωστόσο, δεν απαιτείται PIN για τη χρήση αυτής της λειτουργίας.

- **6.** Πατήστε το κουμπί Προς και επιλέξτε τη διεύθυνση ή την ομάδα στην οποία θέλετε να στείλετε το αρχείο. Πατήστε το κουμπί Ολοκληρώθηκε όταν τελειώσετε.
- **7.** Πατήστε το κουμπί Θέμα εάν θέλετε να προσθέσετε μια γραμμή θέματος.
- **8.** Πατήστε το κουμπί Επόμενο.
- **9.** Στην οθόνη του πίνακα ελέγχου εμφανίζονται οι ρυθμίσεις σάρωσης.
	- Εάν θέλετε να αλλάξετε κάποιες ρυθμίσεις, πατήστε το κουμπί <sup>ρ</sup>υθμίσεις και, στη συνέχεια, αλλάξτε τις ρυθμίσεις.
	- Εάν οι ρυθμίσεις είναι σωστές, μεταβείτε στο επόμενο βήμα.
- **10.** Πατήστε το κουμπί Σάρωση για να ξεκινήσετε την εργασία σάρωσης.

# **Αποστολή φαξ από τον επίπεδο σαρωτή**

**1.** Τοποθετήστε το έγγραφο στραμμένο προς τα κάτω στη γυάλινη επιφάνεια του σαρωτή.

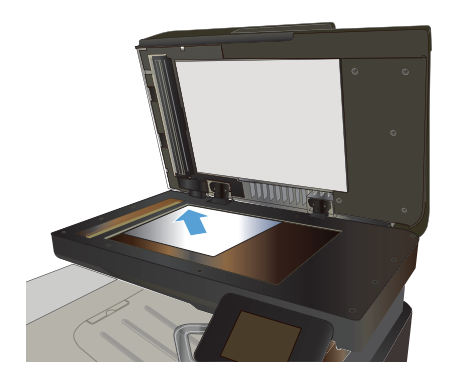

- **2.** Στην αρχική οθόνη του πίνακα ελέγχου της συσκευής, πατήστε το κουμπί Φαξ.
- **3.** Χρησιμοποιήστε το πληκτρολόγιο για να εισαγάγετε τον αριθμό του φαξ.
- **4.** Πατήστε το κουμπί Έναρξη φαξ.
- **5.** Το προϊόν σάς ζητάει να επιβεβαιώσετε ότι η αποστολή γίνεται από τη γυάλινη επιφάνεια του σαρωτή. Πατήστε το κουμπί Ναι.
- **6.** Το προϊόν σάς ζητάει να τοποθετήσετε την πρώτη σελίδα. Πατήστε το κουμπί OK.
- **7.** Το προϊόν σαρώνει την πρώτη σελίδα και, στη συνέχεια, σας ζητάει να τοποθετήσετε άλλη σελίδα. Αν το έγγραφο περιέχει πολλές σελίδες, πατήστε το κουμπί Ναι. Συνεχίστε τη διαδικασία μέχρι να σαρωθούν όλες οι σελίδες.
- **8.** Όταν σαρωθεί και η τελευταία σελίδα, πατήστε το κουμπί Όχι την ώρα που εμφανίζεται το μήνυμα. Το προϊόν στέλνει το φαξ.

# **Φαξ από τον τροφοδότη εγγράφων**

**1.** Εισαγάγετε τα πρωτότυπα έγγραφα στον τροφοδότη εγγράφων με την όψη προς τα πάνω.

> **ΣΗΜΕΙΩΣΗ** Η μέγιστη χωρητικότητα του τροφοδότη εγγράφων είναι 50 φύλλα χαρτιού 75 g/m2 .

**ΠΡΟΣΟΧΗ** Για να αποτρέψετε την πρόκληση ζημιάς στο προϊόν, μη χρησιμοποιείτε πρωτότυπα έγγραφα που περιέχουν διορθωτική ταινία, διορθωτικό υγρό, συνδετήρες ή συνδετήρες συρραπτικού. Επίσης, μην τοποθετείτε φωτογραφίες και μικρά ή εύθραυστα πρωτότυπα μέσα στον τροφοδότη εγγράφων.

**2.** Ρυθμίστε τους οδηγούς χαρτιού μέχρι να εφαρμόσουν στο χαρτί.

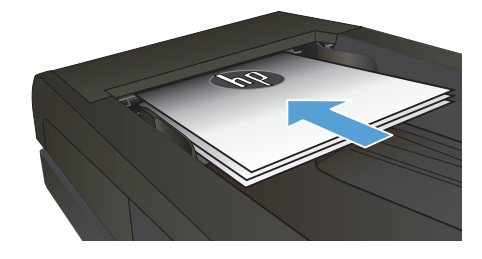

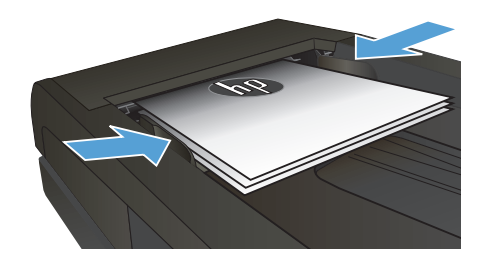

- **3.** Στην αρχική οθόνη του πίνακα ελέγχου της συσκευής, πατήστε το κουμπί Φαξ.
- **4.** Χρησιμοποιήστε το πληκτρολόγιο για να εισαγάγετε τον αριθμό του φαξ.
- **5.** Πατήστε το κουμπί Έναρξη φαξ.

© 2012 Hewlett-Packard Development Company, L.P.

www.hp.com

Edition 1, 11/2012 Αριθμός εξαρτήματος: CZ271-90983

Τα Windows ® είναι σήμα κατατεθέν της Microsoft Corporation στις Η.Π.Α.

Απαγορεύεται η αναπαραγωγή, η προσαρμογή ή η μετάφραση χωρίς προηγούμενη γραπτή άδεια, με εξαίρεση τα όσα επιτρέπονται από τους νόμους περί πνευματικών δικαιωμάτων.

Οι πληροφορίες που περιέχονται στο παρόν μπορεί να αλλάξουν χωρίς προειδοποίηση.

Οι μόνες εγγυήσεις που παρέχονται για τα προϊόντα και τις υπηρεσίες της HP ορίζονται στις ρητές δηλώσεις εγγύησης που συνοδεύουν τα εν λόγω προϊόντα και τις υπηρεσίες. Κανένα στοιχείο του παρόντος δεν πρέπει να θεωρηθεί ότι αποτελεί πρόσθετη εγγύηση. Η HP δεν φέρει ευθύνη για τεχνικά ή συντακτικά σφάλματα ή παραλήψεις του παρόντος.

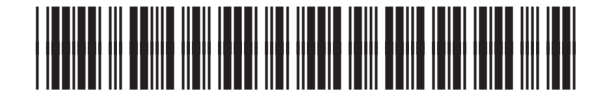

CZ271-90983

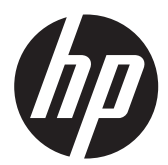